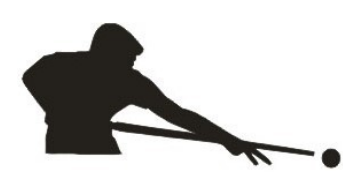

## projection pro billiards quick start guide

## What's included:

- 1. Microcomputer
- 2. Micro SD card
- 3. Power cord
- 4. Flash Drive
- 5. Downloadable Drill Calibrating Tool

## Not included:

- 1. Projector-minimum of 3300 lumens in required. Viewsonic PJD 5155 or 5255 highly recommended
- 2. HDMI cord
- 3. Wireless mouse

Step 1: Set up your projector according to manufacturers instructions. The projected light must go from the edge of the bottom rail to past the top rail. Your projector should be approximately 6 feet away from the edge of the table and 7 feet high. All set-ups are different, you may have to adjust according to the dimensions of your room.

Step 2: Set up the microcomputer. Plug one end of the HDMI into the projector and the other end into the microcomputer. Plug in microcomputer's power cord. Insert USB dongle for wireless mouse into one of the USB ports on the microcomputer.

Step 3: Calibrate your table. On first start-up, calibrating your table is mandatory. Turn on projector. If "Category Selection" screen appears, click on the X to close window. Right click anywhere on your pool table, scroll down to APP and then click Calibration. A pop-up window will appear "would you like to start calibration"? Click YES. You will now see 4 small boxes projected on your table. You need to position each box to the center of the long and short rail outermost diamond points as seen below.

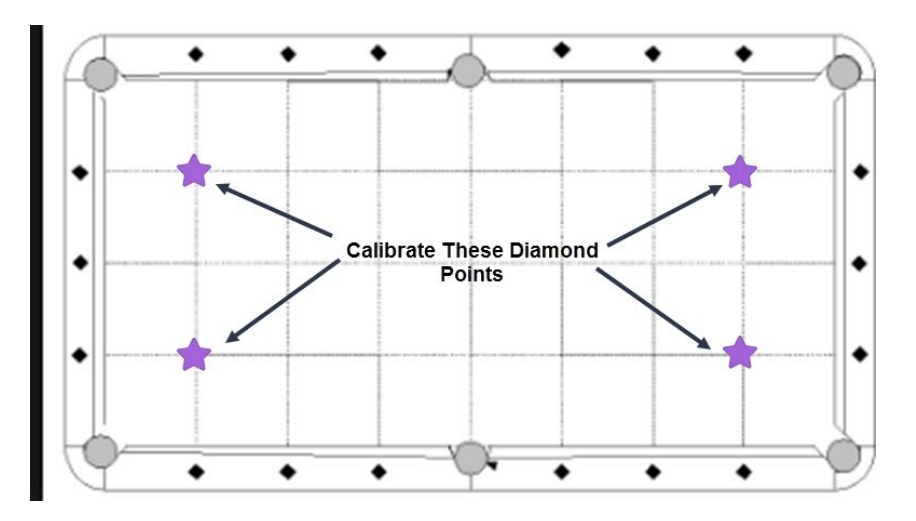

When you have successfully moved your boxes to the points as shown above, click "done" in the center of the table. To check the accuracy of your calibration, right click to pull up the menu. Go to Toggles, click Toggle Grid. The grid will be projected on your table. Verify the accuracy of the projected grid. If the calibration is off, repeat the calibration process until you are satisfied with your results. If you calibrate more than once, you must Refresh the grid. To Refresh the grid, right click anywhere on table to bring up the menu. Go to Toggles, click Toggle Grid. This will turn the grid off. Right click again to bring up menu, go to Toggles and click Toggle Grid to see your new projected grid.

Note: It is normal for the side furthest away from the projector to be less clear.

Step 4: Accessing your drills. Right click anywhere on the pool table to bring up menu. Click on Select Folder, chose Category Selection, then chose Player Trainer. Click on drop down arrow in Folder box and chose 8-ball. This will give you a list of included 8 ball drills. Double click a drill to open. To change drills or category, right click anywhere on the table. Choose Select Folder to get to Category Selection. To Exit the program, right click mouse to bring up menu, choose APP, then click Exit.

Note: If a Category folder list is empty, this indicates that no drills, games or images have been created. See Transferring calibrated images to Microcomputer or watch tutorial video.

For troubleshooting, visit www.projectionprobilliards.com/FAQ

For customer service, email: support@projectionprobilliards.com